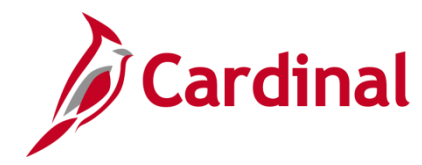

#### **Steps to Update Federal Contract Status Overview**

**Contract Status** provides a visual indicator of where your contract is in the contract life cycle, and it designates when a contract is available for lookup and processing. It is a user-defined value that controls what processing can occur against the contract.

The **Contract Status** defaults to **Pending** when a contract is created. You can select a different contract status on the **General Information** page. When changing the **Contract Status**, you can only move forward. Once the status is set to **Active**, it cannot be set back to **Pending**, and once **Closed** it cannot go back to **Active.** Once a **Contract Status** is set to **Closed**, you can only reactivate it via the Help Desk.

If you select a **Contract Status** that is mapped to a different contract **Processing Status**, the system performs edit checking to ensure that the contract is eligible for the new status that you selected.

#### **Table of Contents**

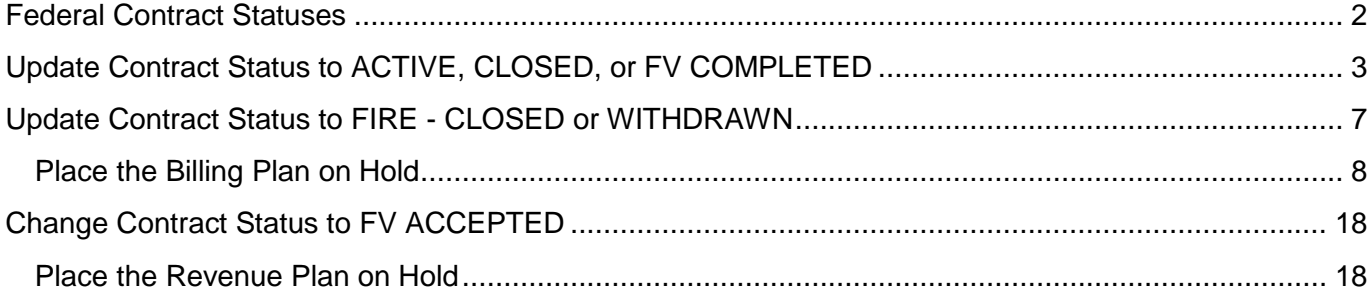

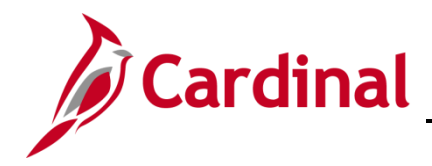

#### <span id="page-1-0"></span>**Federal Contract Statuses**

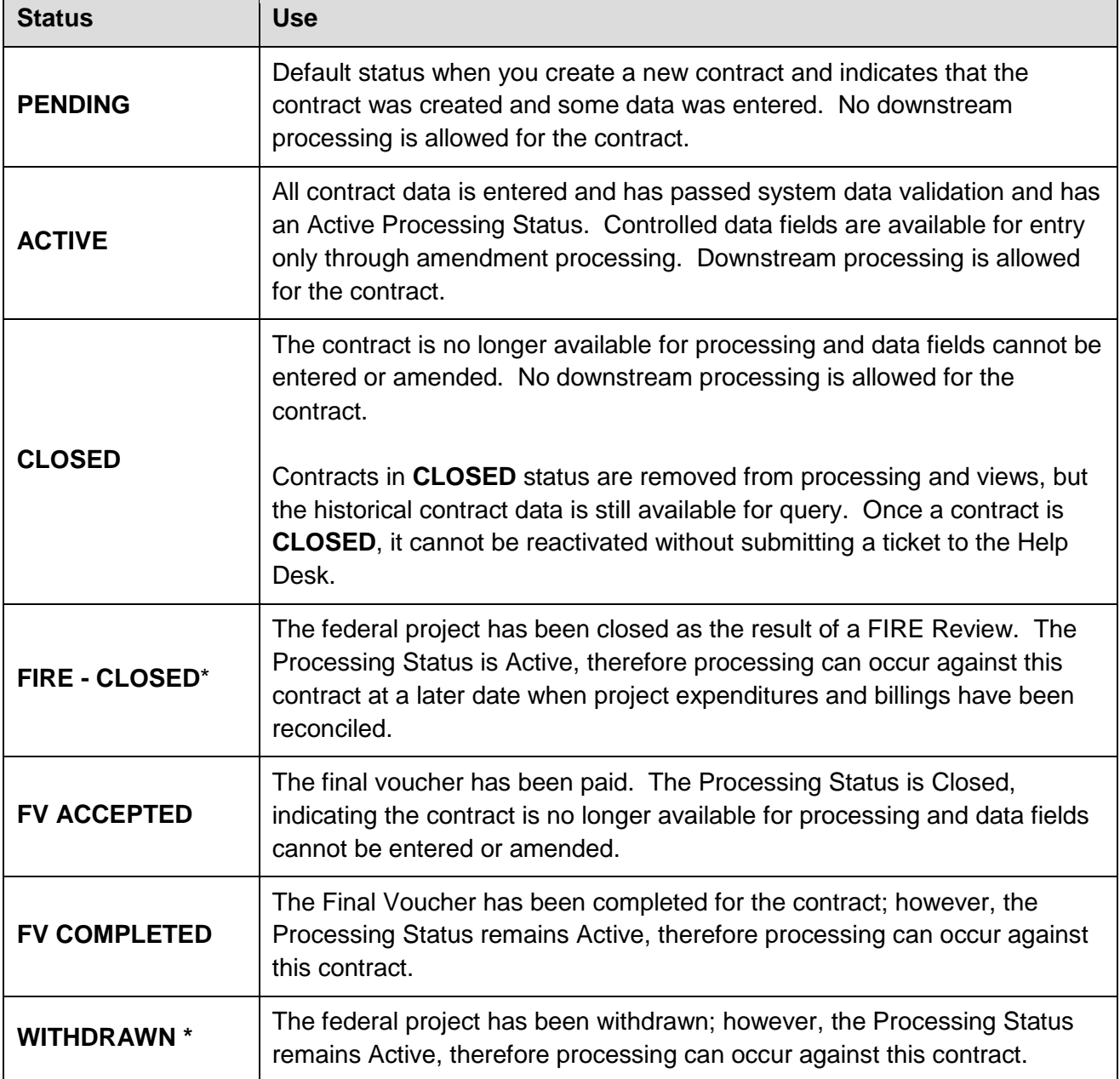

**\* WITHDRAWN** and **FIRE - CLOSED** were created so that the contract **Processing Status** can still be **Active**. In some cases, these contracts need to be opened again for use.

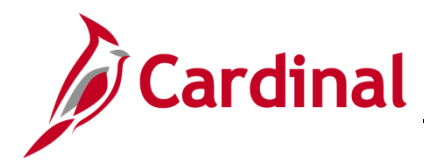

#### <span id="page-2-0"></span>**Update Contract Status to ACTIVE, CLOSED, or FV COMPLETED**

The steps to update the **Contract Status** to **ACTIVE**, **CLOSED**, and **FV COMPLETED** are virtually the same.

**1.** Access the **General Information** page for the contract using the following path: **Main Menu > Customer Contracts > Create and Amend > General Information**

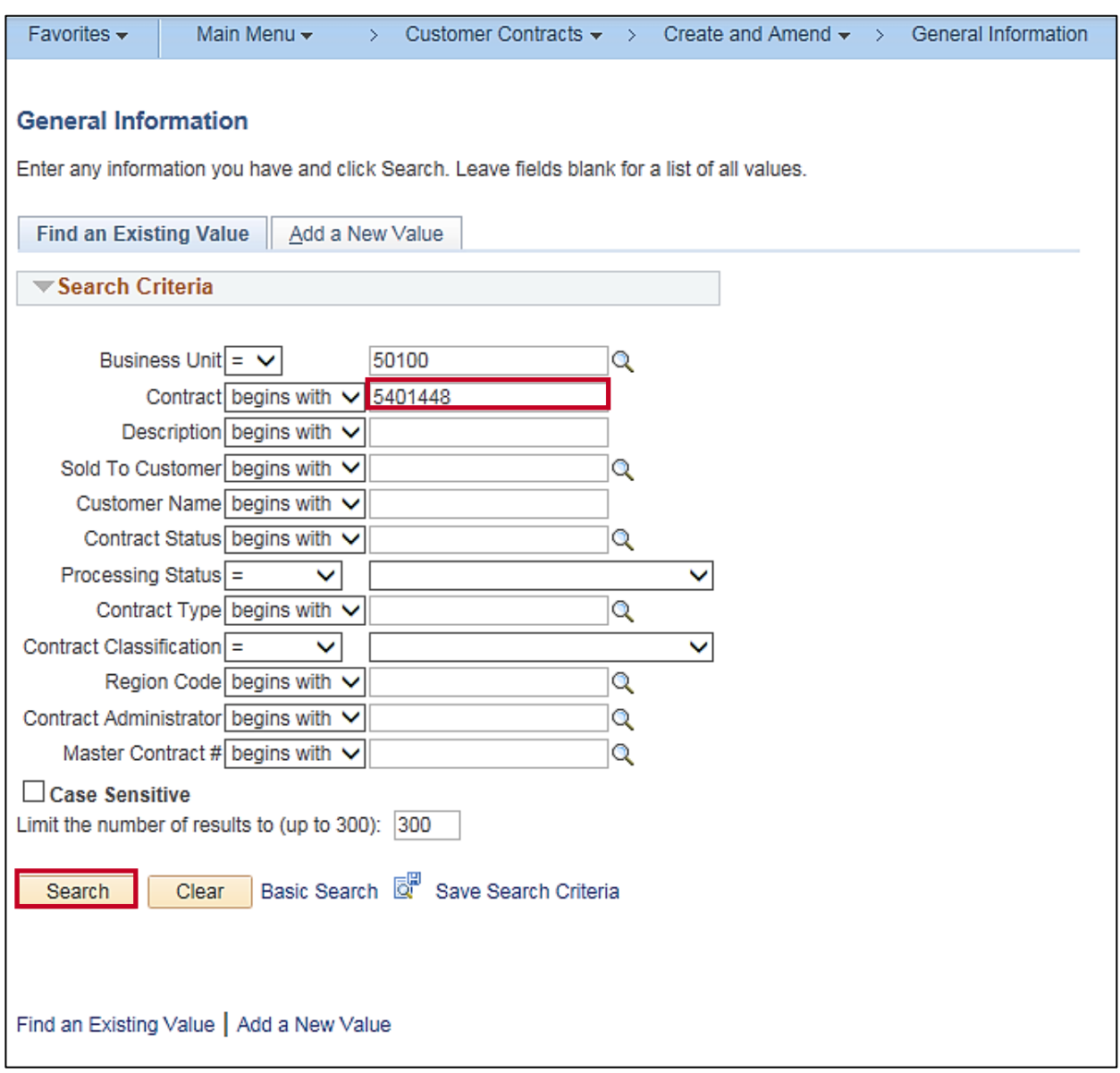

- **2. Business Unit**: **50100**
- **3. Contract**: Enter the **Contract** number for the contract you wish to update.
- **4.** Click the **Search** button.

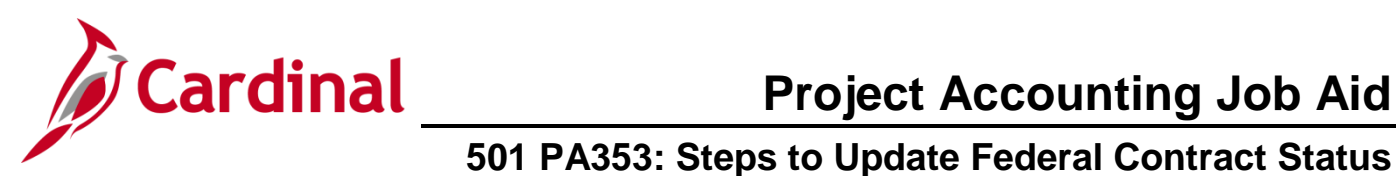

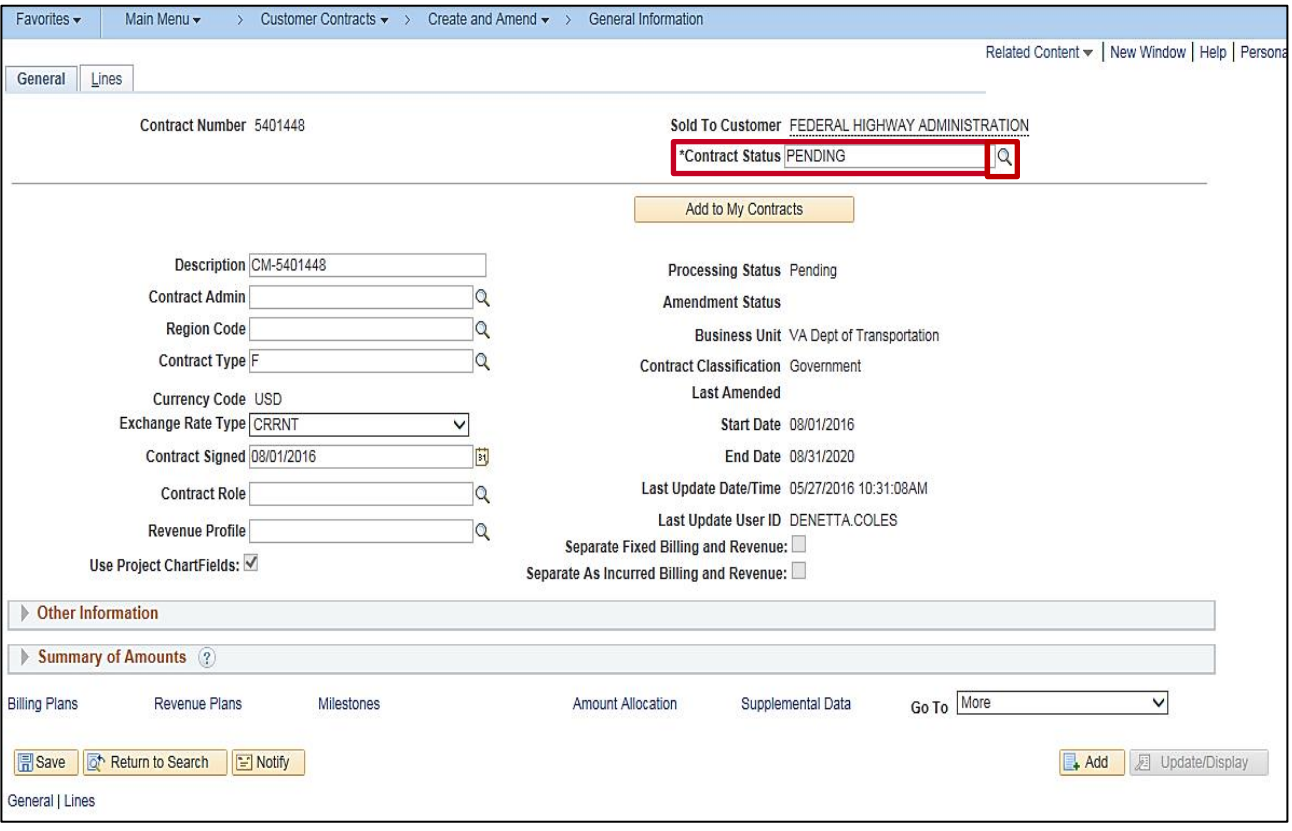

- **5.** The **General Information** page, **General** tab displays.
- **6.** In the example above the **Contract Status** is **PENDING**.
- **7.** Click on the lookup icon next to the **Contract Status** field.

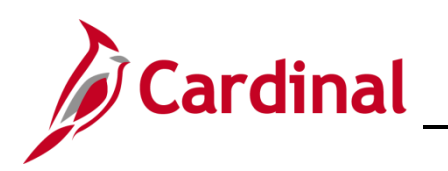

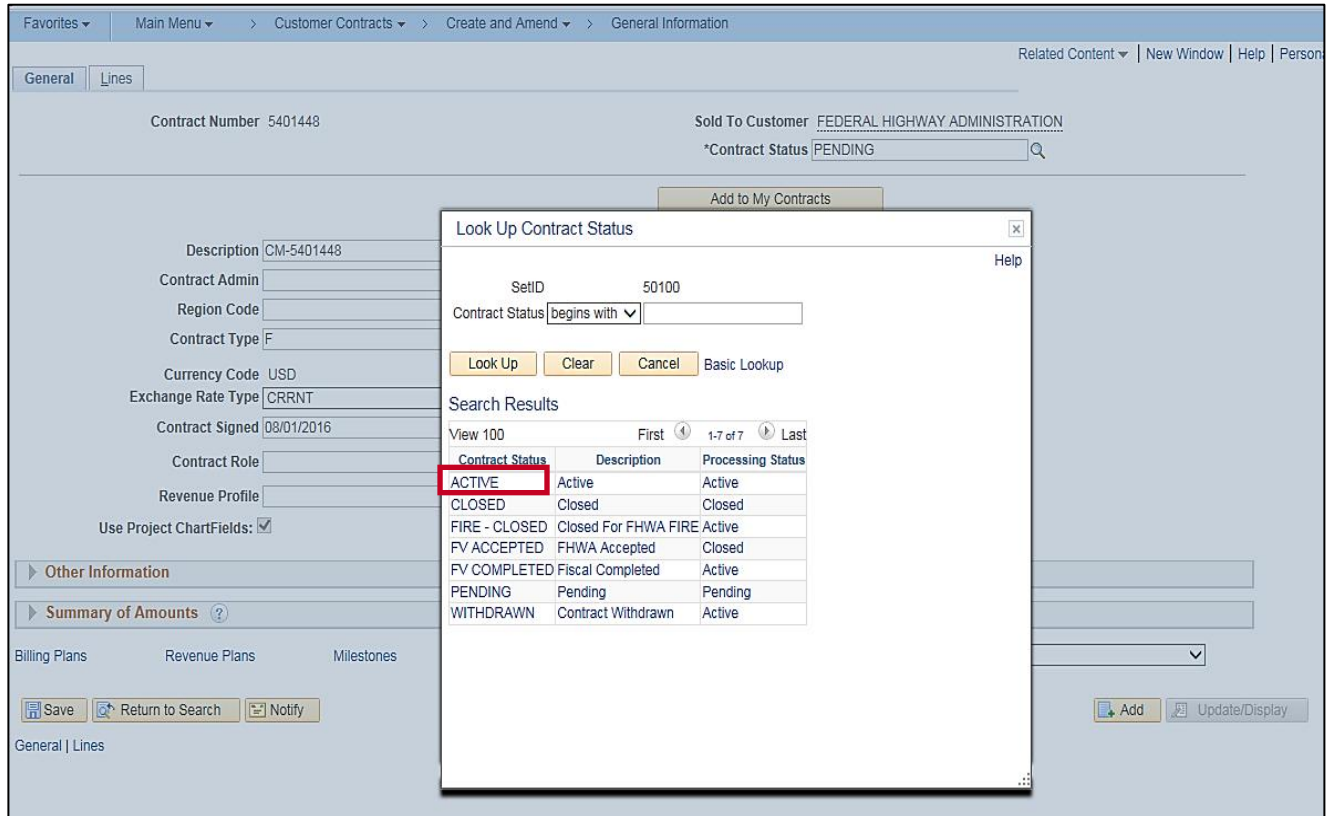

- **8.** The **Look Up Contract Status** pop-up window displays.
- **9.** Click on **ACTIVE**, **CLOSED**, or **FV COMPLETED**. For this scenario, **ACTIVE** is selected.

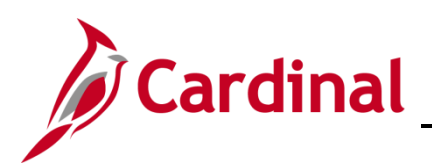

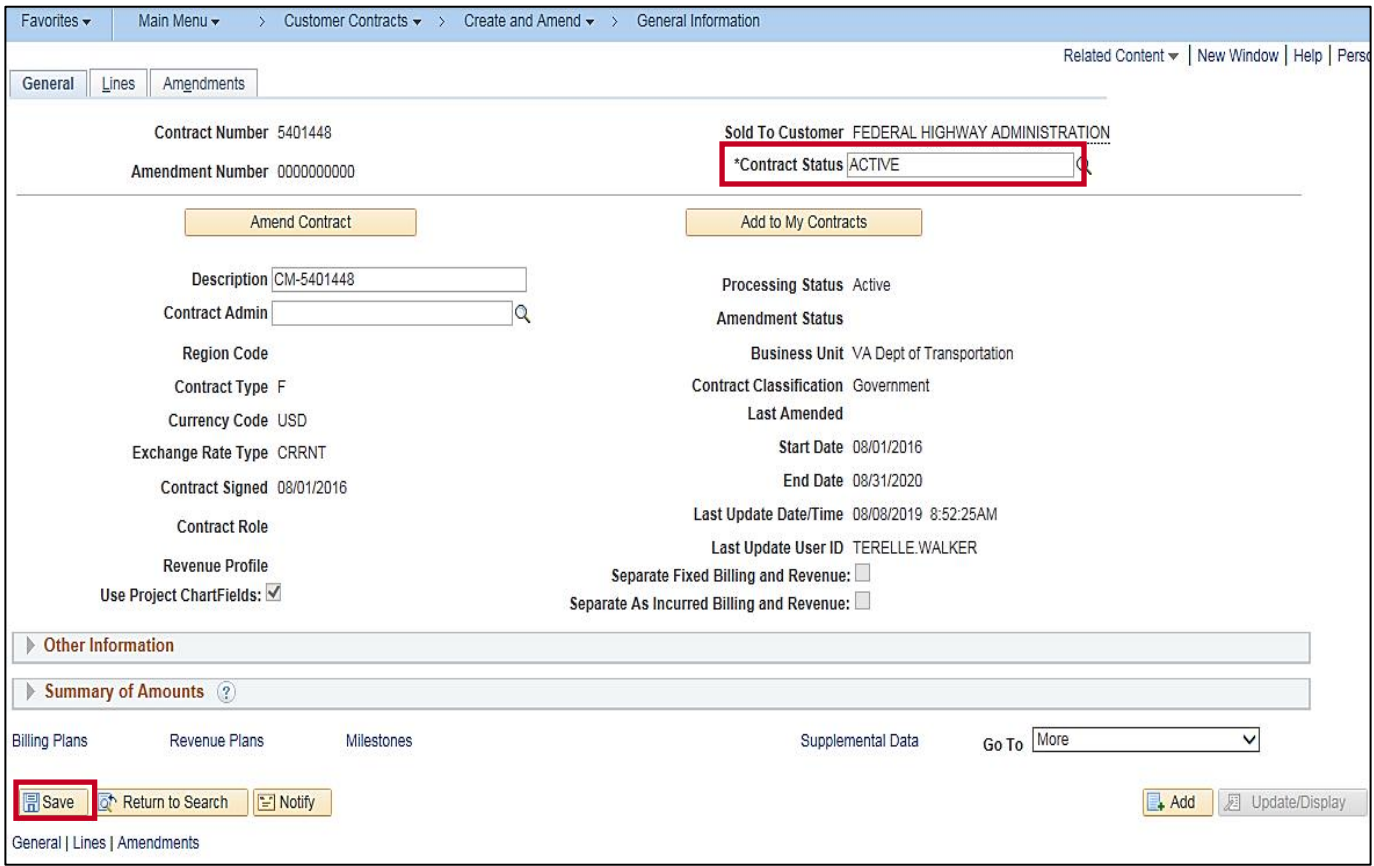

- **10.** The **General Information** page, **General** tab displays.
- **11.** Click the **Save** button. If the new **Contract Status** is:
	- a. **ACTIVE**: After you **Save**, the **Amend Contract** button and **Amendments** tab are now available. Changes you wish to make to the contract will need to be processed through an amendment.
	- b. **CLOSED**: After you **Save**, the **Amend Contract** button and **Amendments** tab are no longer available and the data fields cannot be modified.
	- c. **FV COMPLETED**: After you **Save**, the **Amend Contract** button and **Amendments** tab are still available. Changes you wish to make to the contract will need to be processed through an amendment.

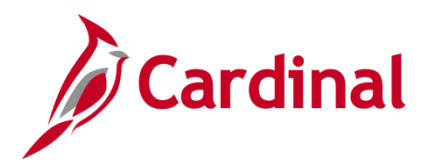

#### <span id="page-6-0"></span>**Update Contract Status to FIRE - CLOSED or WITHDRAWN**

When setting the **Contract Status** to **FIRE – CLOSED** you may be required to lower the **Transaction Limit**(s) to the processed amount(s). Therefore, you will need to process an **Amendment** to the contract.

You will follow the same steps to update the **Contract Status** to **FIRE - CLOSED** and **WITHDRAWN**:

- **1.** Access the contract.
- **2.** Verify that any Amendments are processed (i.e., **Amendment Status** is **Complete**).

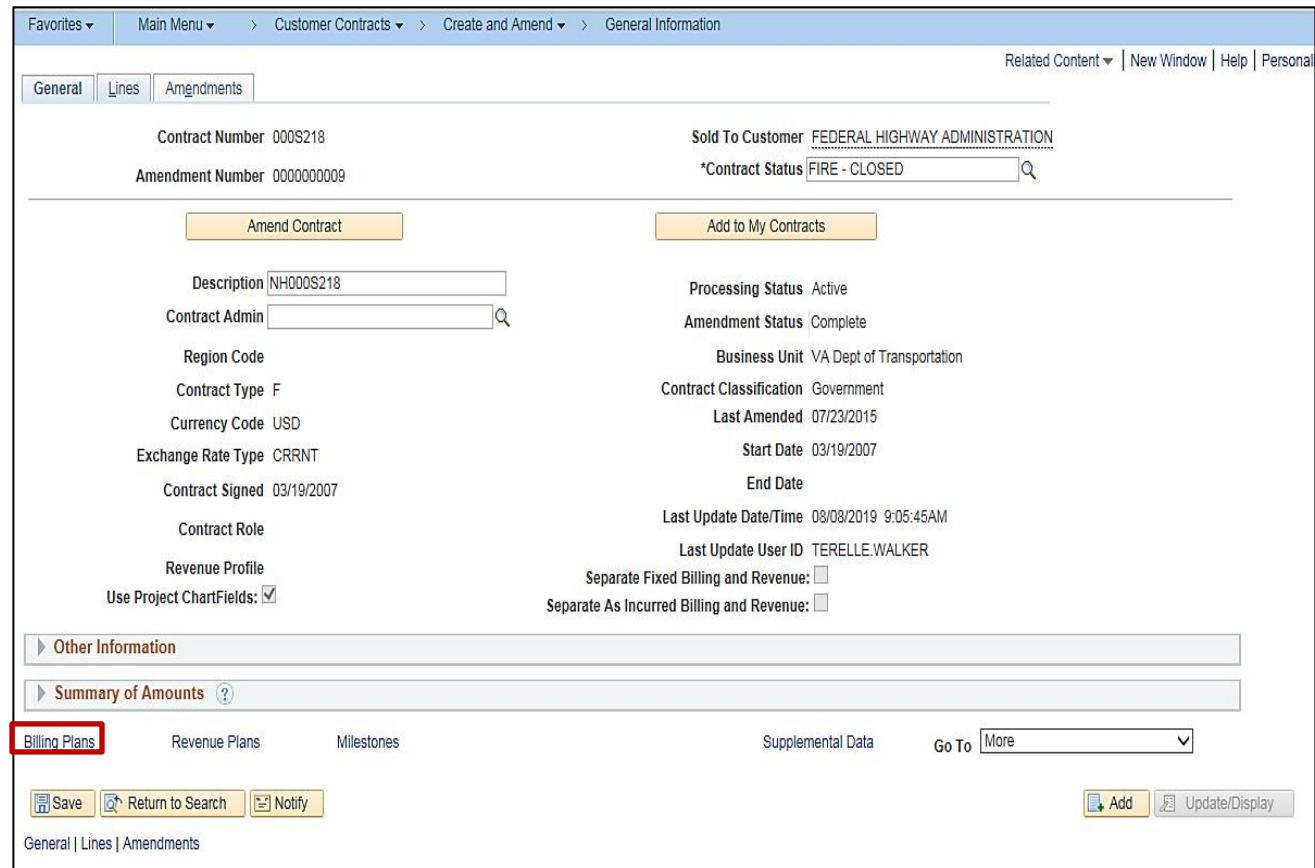

**3.** Click the **Billing Plans** link.

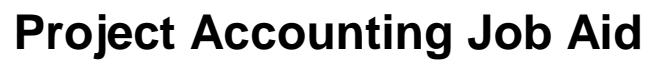

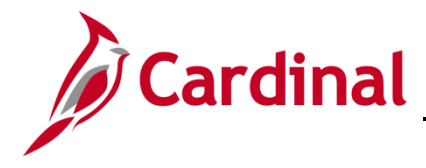

#### <span id="page-7-0"></span>**Place the Billing Plan on Hold**

Once the Billing Plan is placed on **Hold**, new billable amount (**BIL**) lines will not be created until the **Hold** has been removed. The steps to place a **Revenue Plan** on **Hold** are the same except you would choose the **Revenue Plan** related hyperlinks.

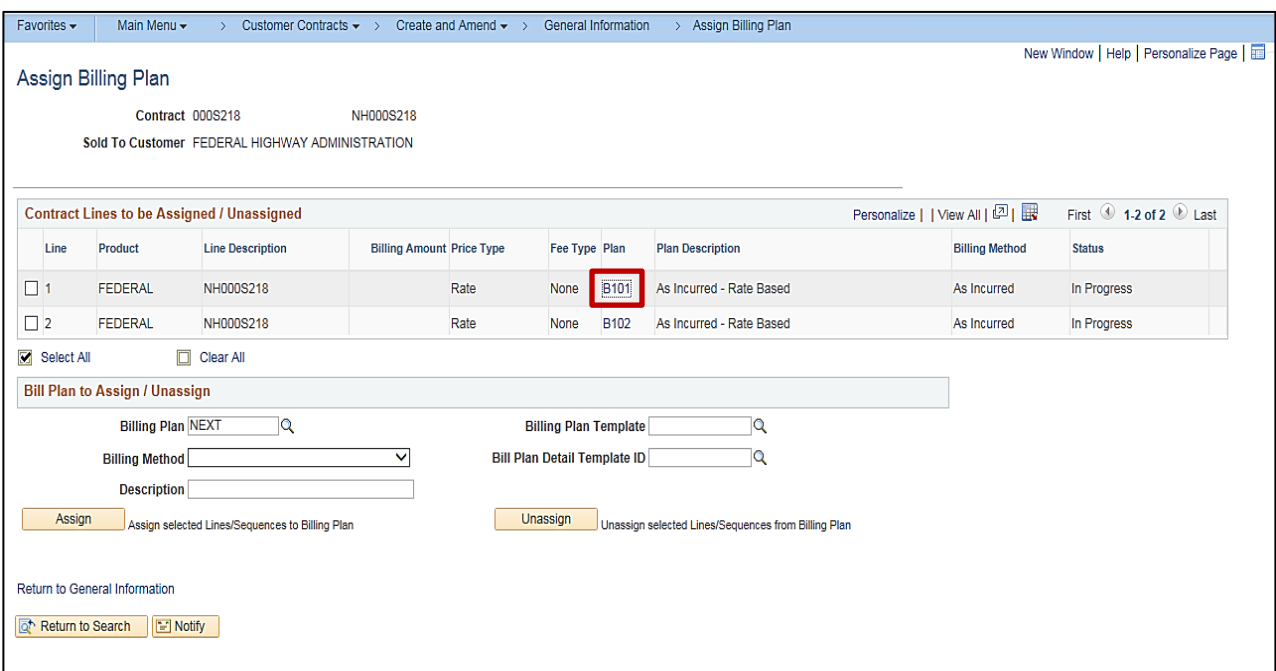

- **4.** The **Assign Billing Plan** page displays.
- **5.** Click the **Bill Plan** hyperlink for the **Bill Plan** that needs to be placed on **Hold**.

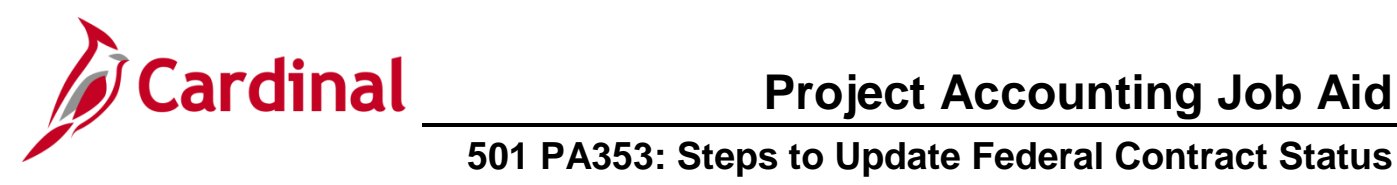

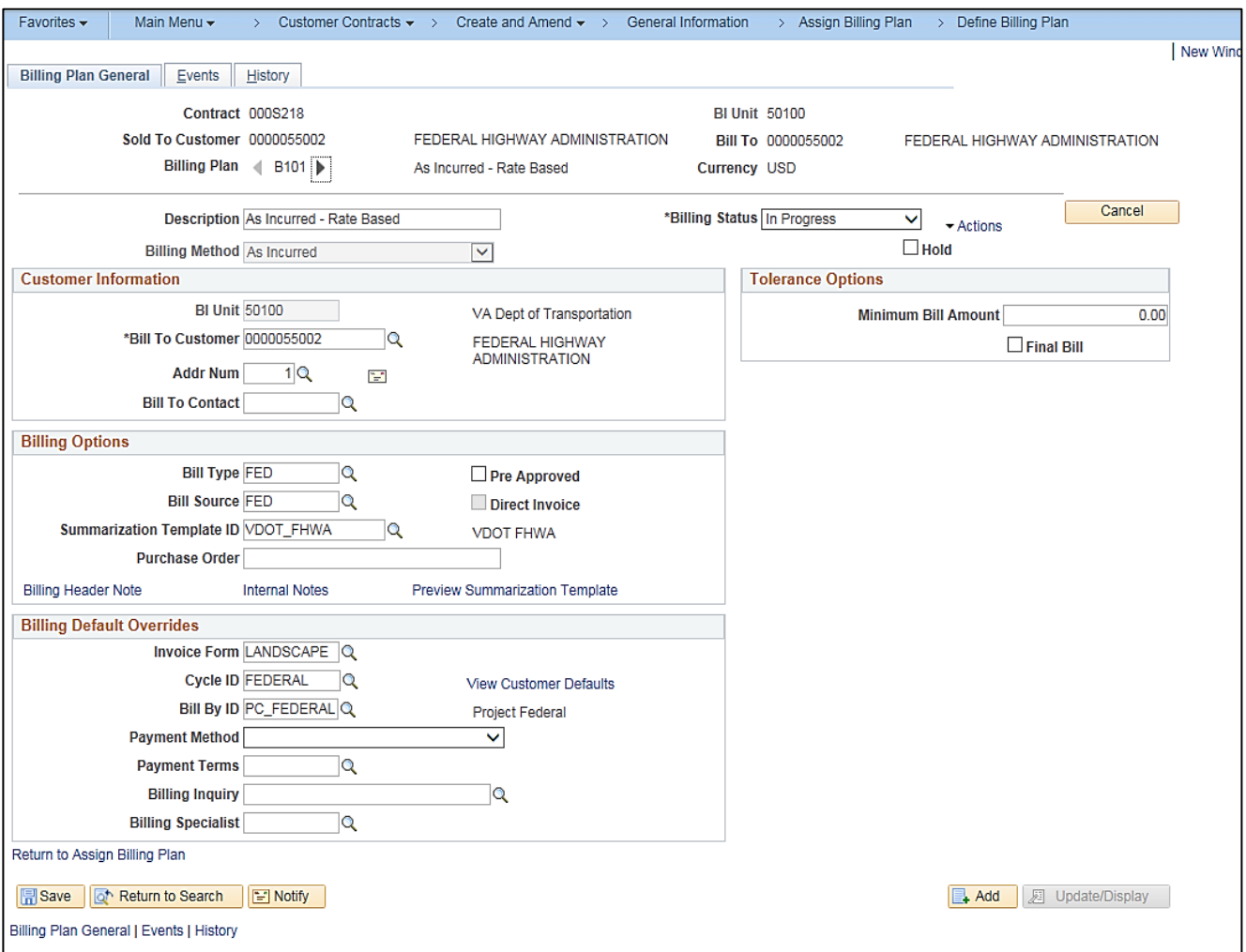

**6.** The **Billing Plan General** tab displays.

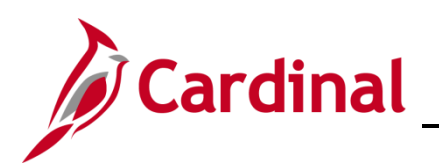

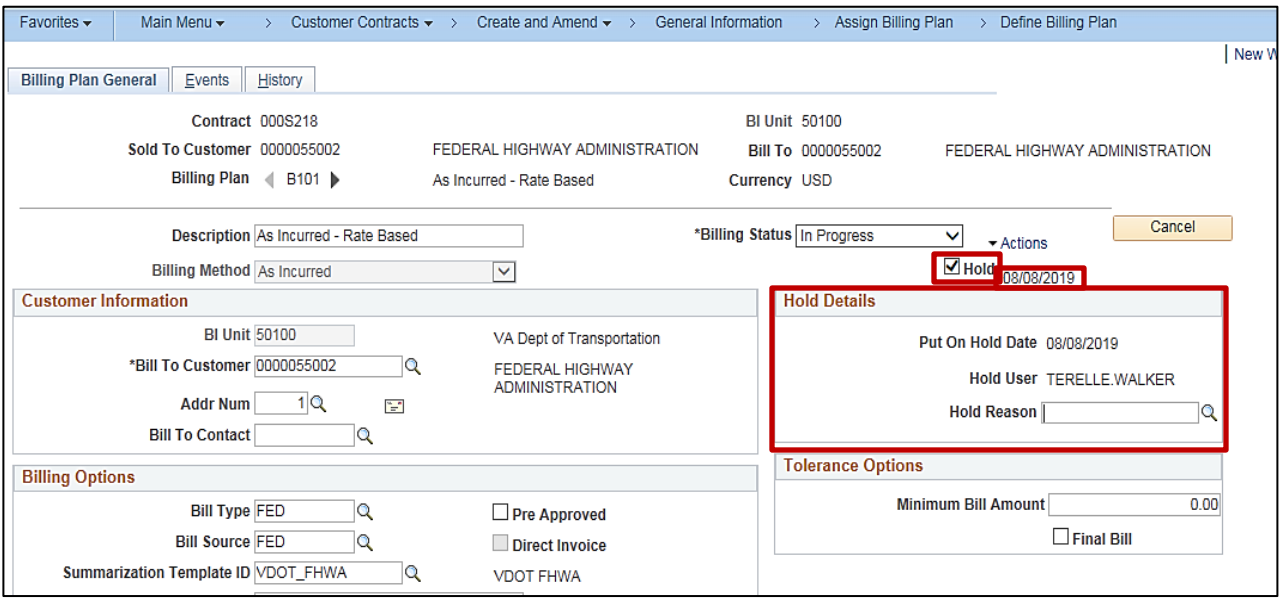

**7.** Select the **Hold** check box under the **Billing Status**.

The date that you select this box displays to the right of the check box. This is the effective date of the **Hold**.

- **8.** The **Hold Details** section displays, with three fields:
	- a. **Put On Hold Date**: populates with the current date which matches the date that displays next to the check box.
	- b. **Hold User**: populates with the name of the person who placed the Hold.
	- c. **Hold Reason**: click the lookup icon to select the reason for the hold.

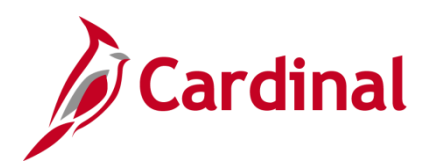

# **Project Accounting Job Aid**

### **501 PA353: Steps to Update Federal Contract Status**

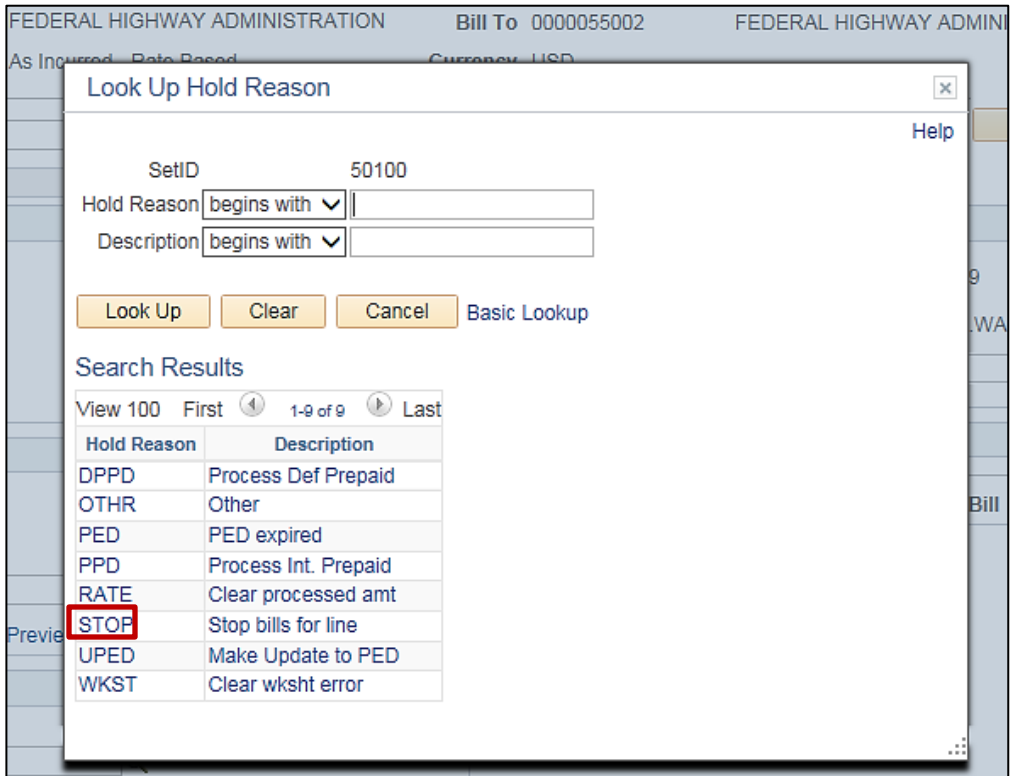

**9.** The **Hold Reason** pop-up window displays. See the table below for a list of Hold reasons and the Description and the Type of Contract each hold reason applies to:

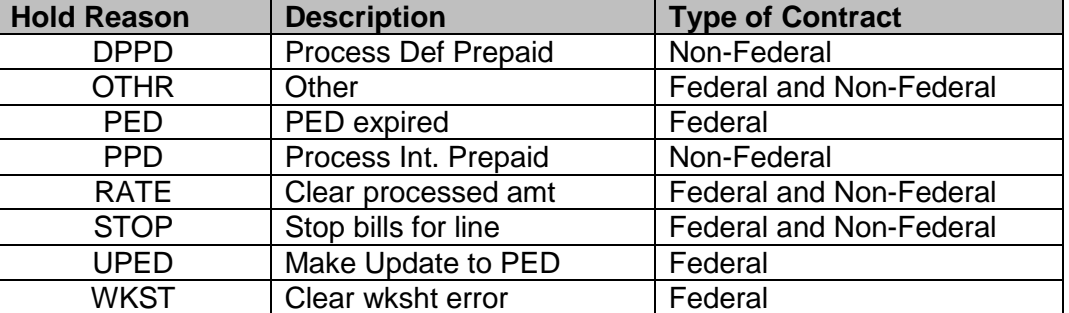

**Note**: Be sure to select the correct hold reason based on the contract. There are no edits for this field, so if you select one that does not match with the contract type, Cardinal will not display an error message.

For this scenario, **STOP** is selected.

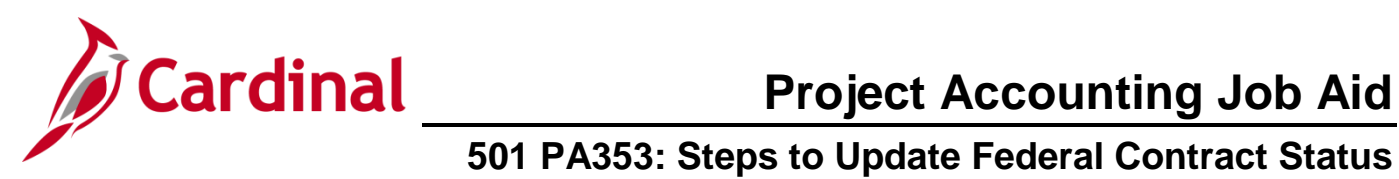

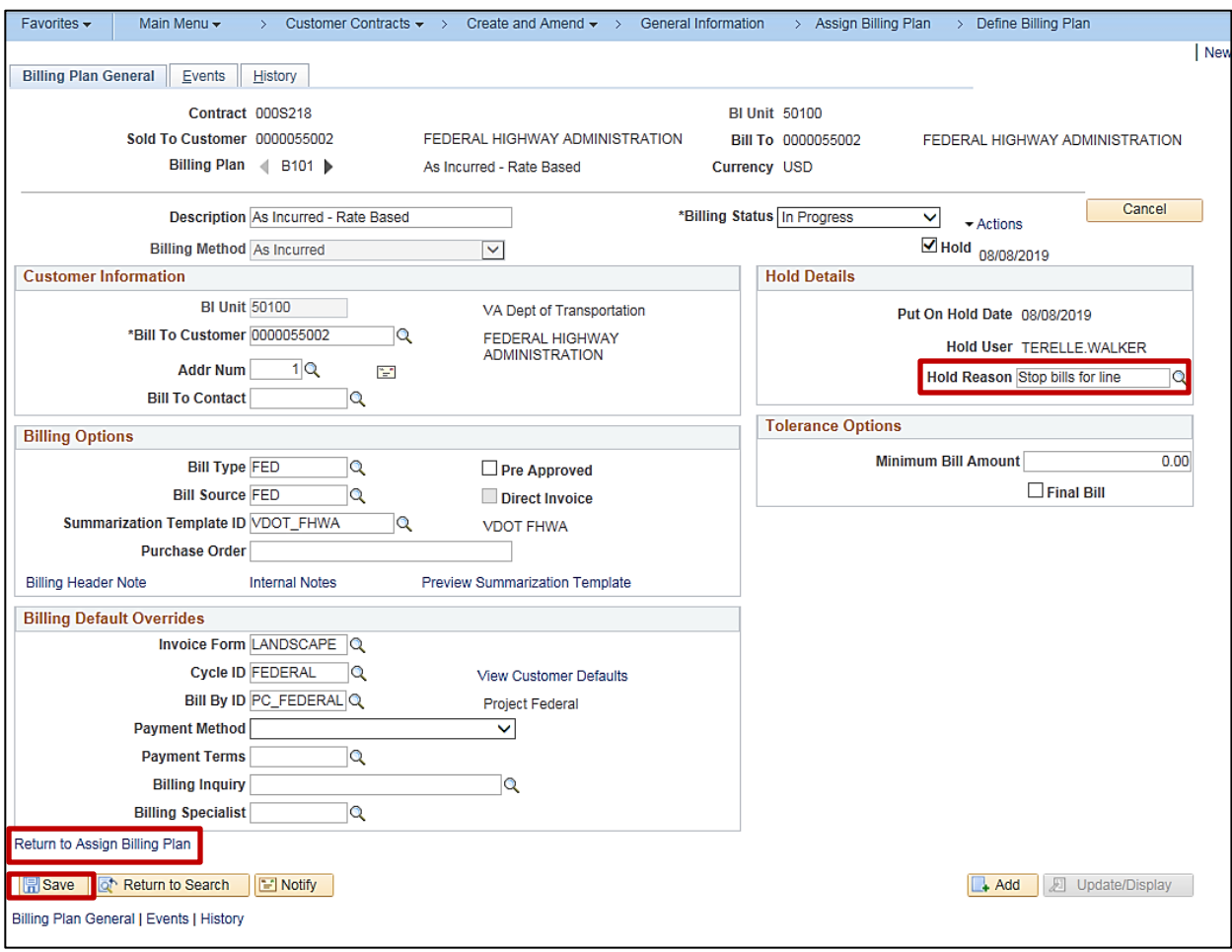

- **10.** The **Hold Reason** field populates with the description for the hold selected.
- **11.** Click the **Save** button.
- **12.** Click the **Return to Assign Billing Plan** hyperlink.

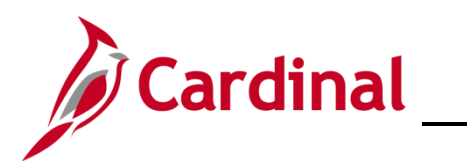

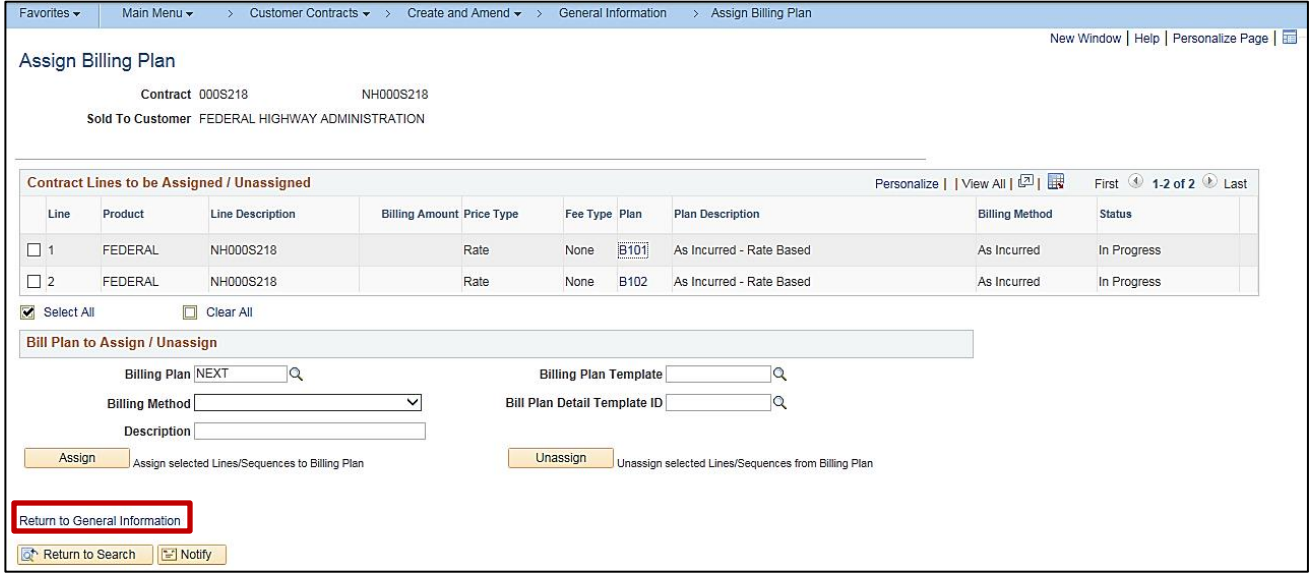

- **13.** The **Assign Billing Plan** page displays.
- **14.** Click the **Return to General Information** hyperlink.
- **15.** The **General Information** page, **General** tab displays.

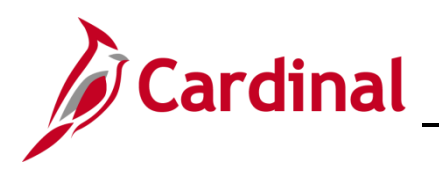

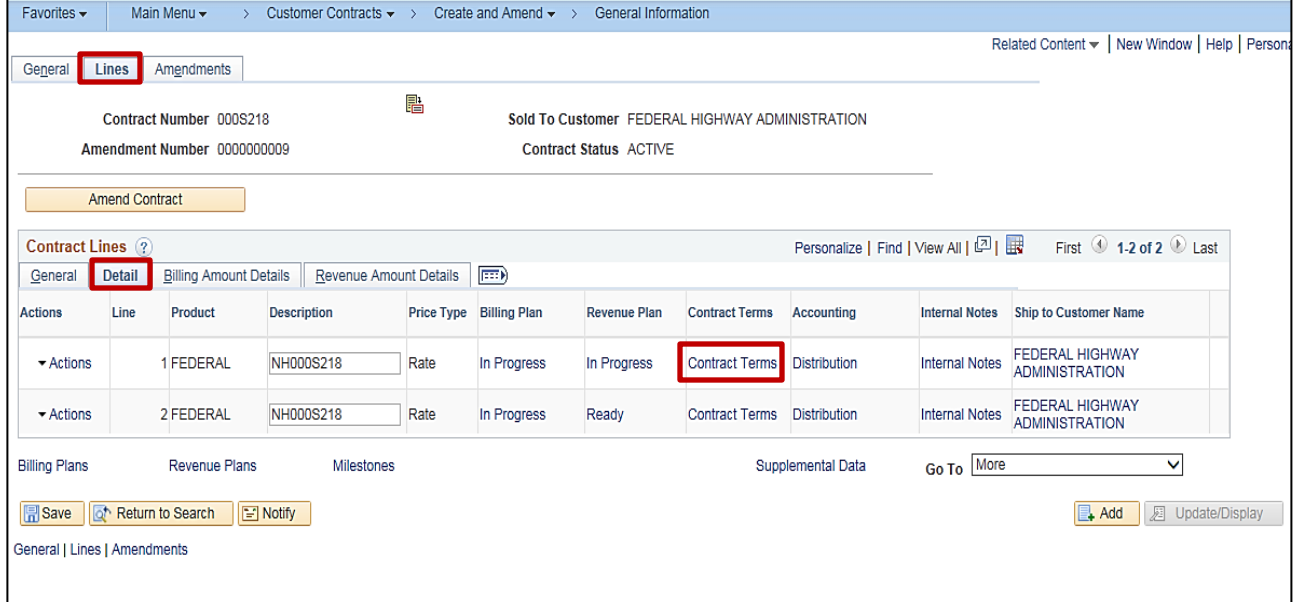

- **16.** Click the **Lines** tab.
- **17.** In the **Contract Lines** section, click the **Detail** tab.
- **18.** Click the **Contract Terms** hyperlink.

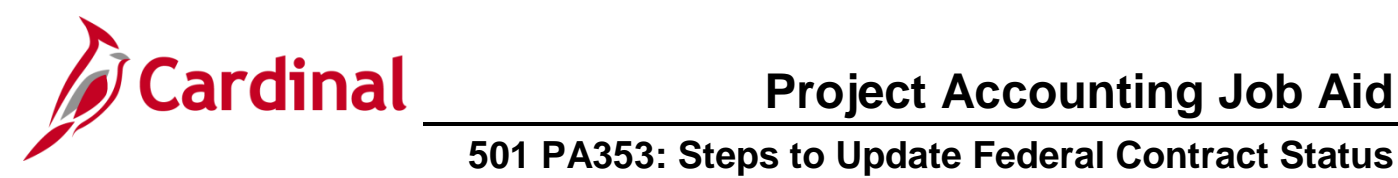

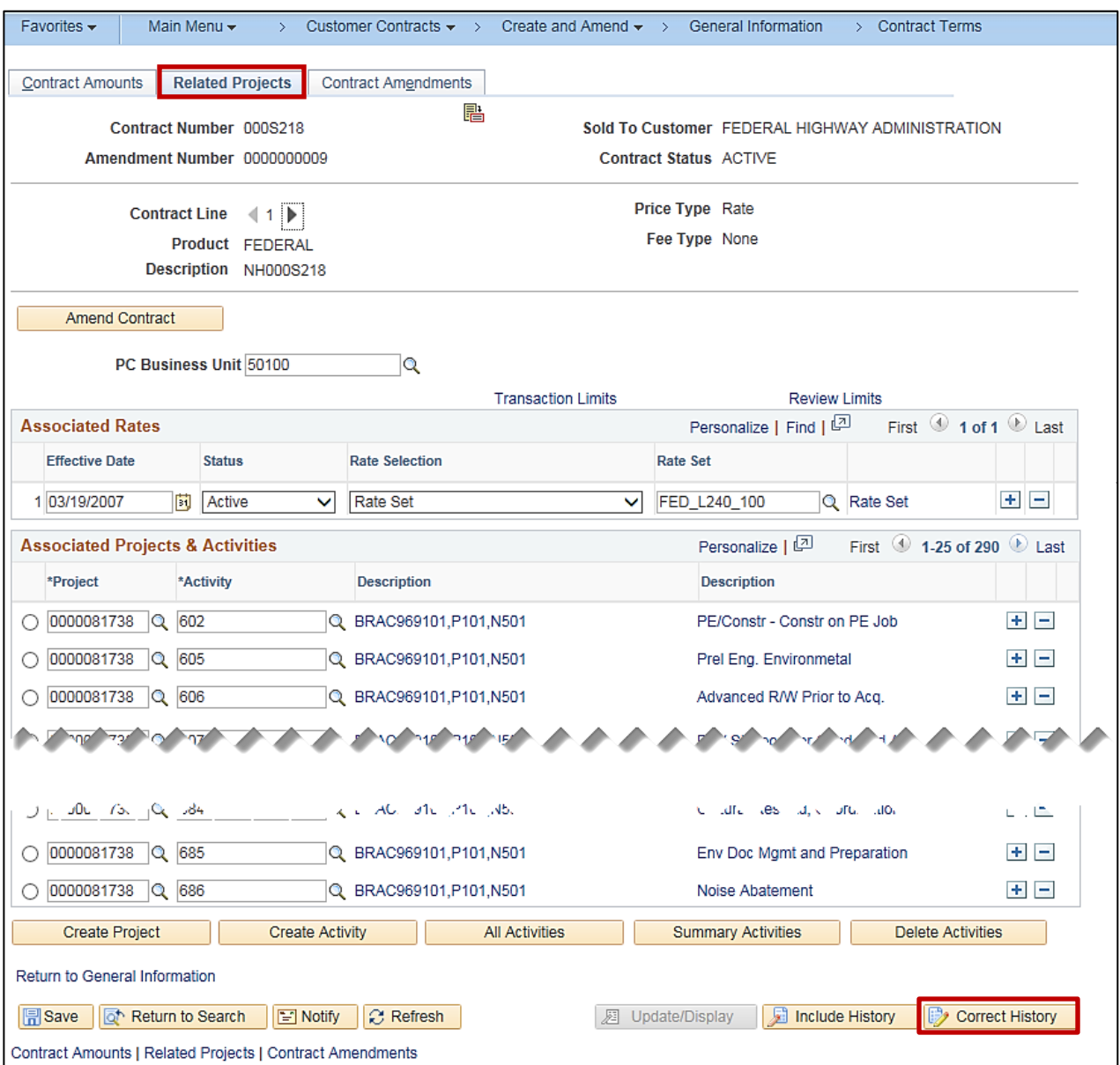

- **19.** Click the **Related Projects** tab
- **20.** Click the **Correct History** button at the bottom of the page.

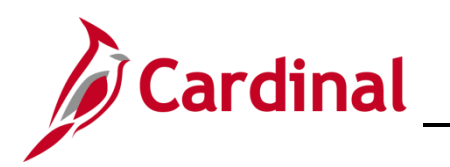

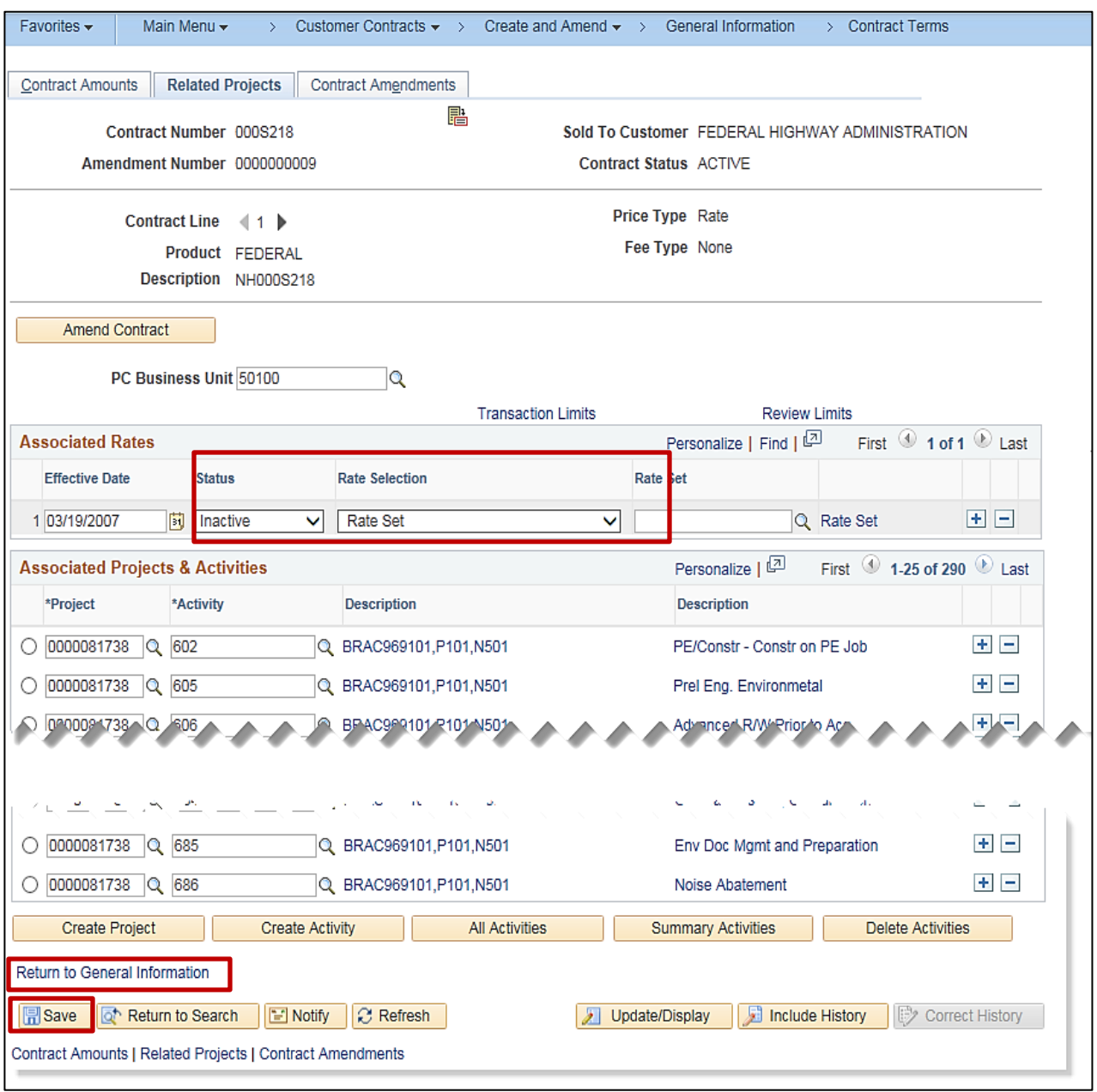

- **21.** In the **Associated Rates** section, update the following fields:
	- a. **Status**: Change to **Inactive**
	- b. **Rate Set**: Remove the **Rate Set**
- **22.** Click the **Save** button.
- **23.** Click the **Return to General Information** hyperlink.

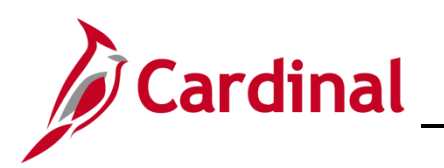

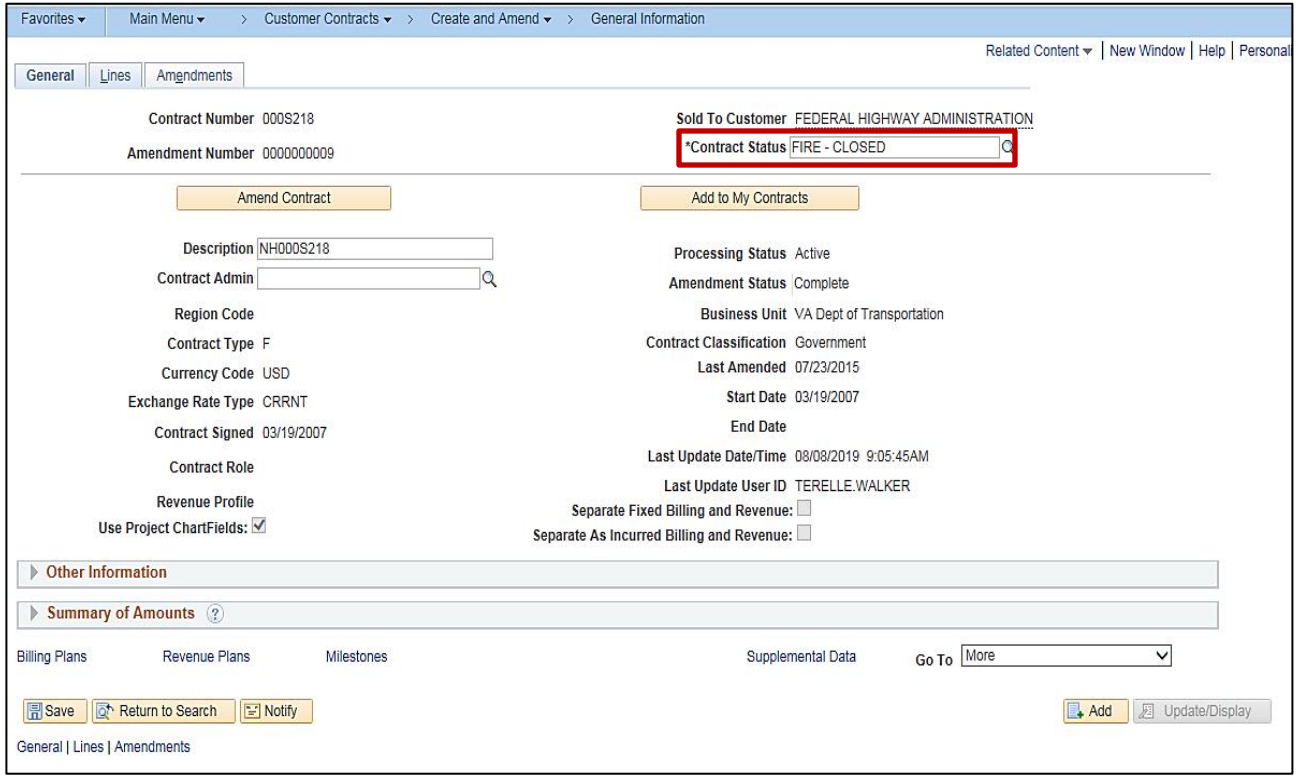

- **24.** The **General Information** page displays. Click the **General** tab.
- **25.** Click the lookup icon next to the **Contract Status** field. The **Look Up Contract Status** pop-up window displays.
- **26.** Click on **FIRE - CLOSED**.
- **27.** The **Contract Status** updates to **FIRE-CLOSED**.
- **28.** Click the **Save** button.

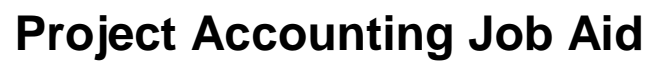

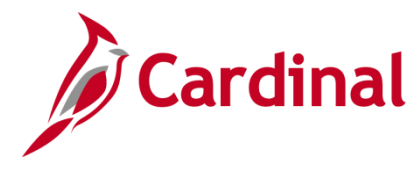

#### <span id="page-17-0"></span>**Change Contract Status to FV ACCEPTED**

When processing a modification which indicates the final voucher has been paid:

- **1.** Access the contract, amend **Transaction Limits** as needed, update the Billing Plan's **Billing Status** to **Completed** and update the **Associated Rate Status** to **Inactive**, and remove the **Rate Set**.
- **2.** Update the **Revenue Plan Status** to **Completed**.

#### <span id="page-17-1"></span>**Place the Revenue Plan on Hold**

The steps to place the **Revenue Plan** on **Hold** are the same as when you placed the **Billing Plan** on **Hold**, except you would choose the **Revenue Plan** related hyperlinks.

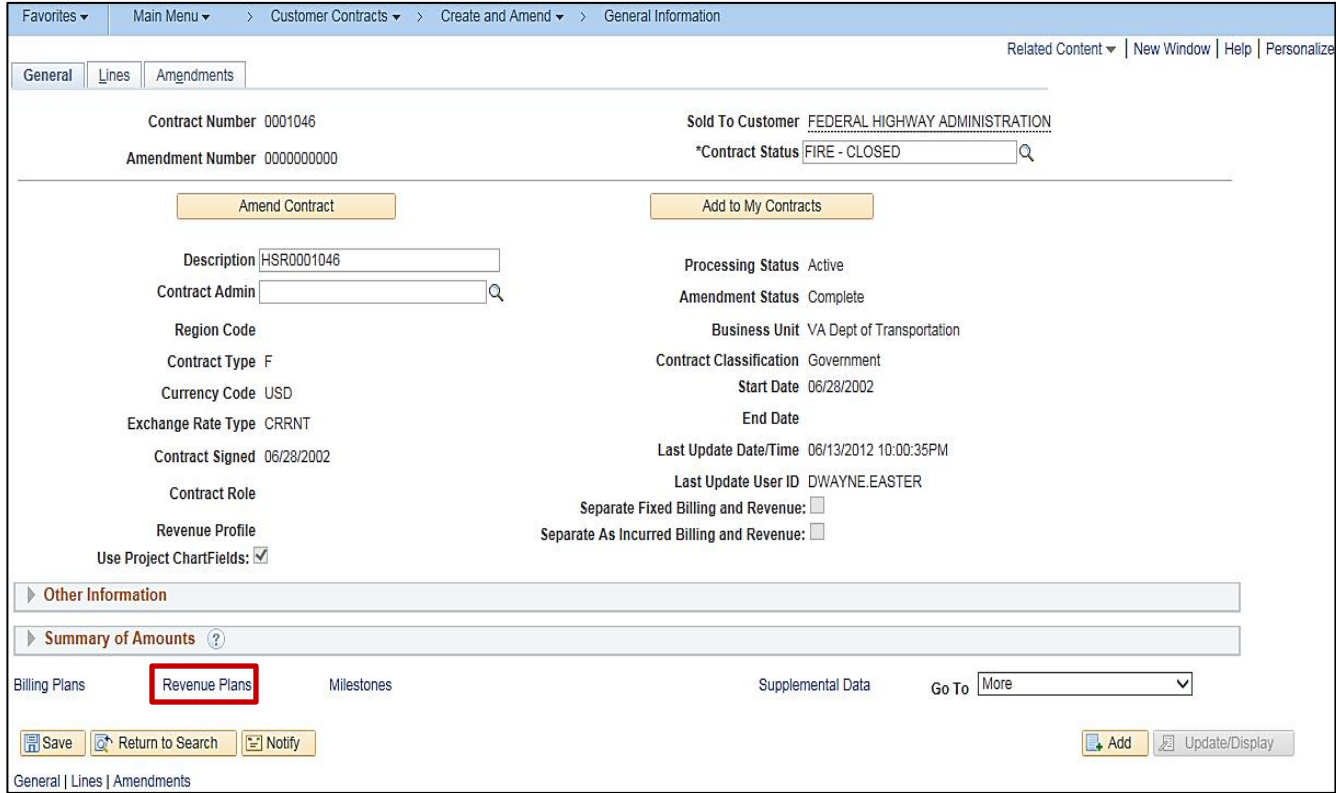

**3.** From the **General Information** page, **General** tab, click the **Revenue Plans** hyperlink.

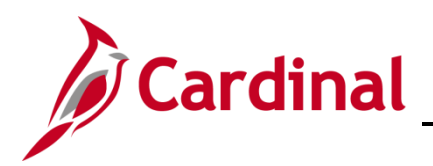

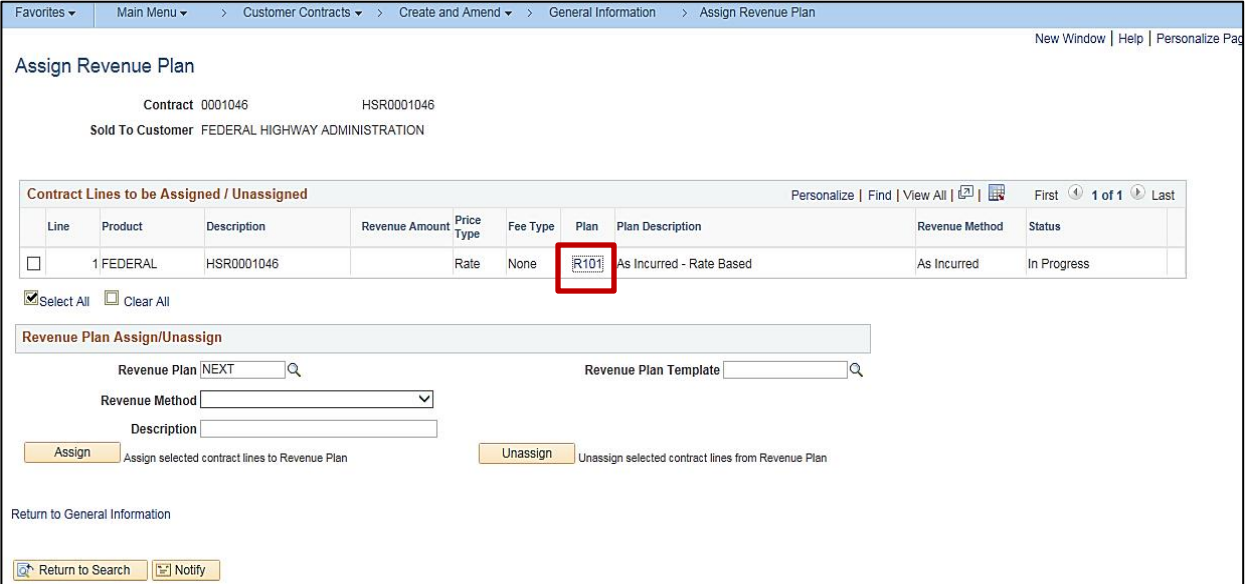

**4.** The **Assign Revenue Plan** page displays.

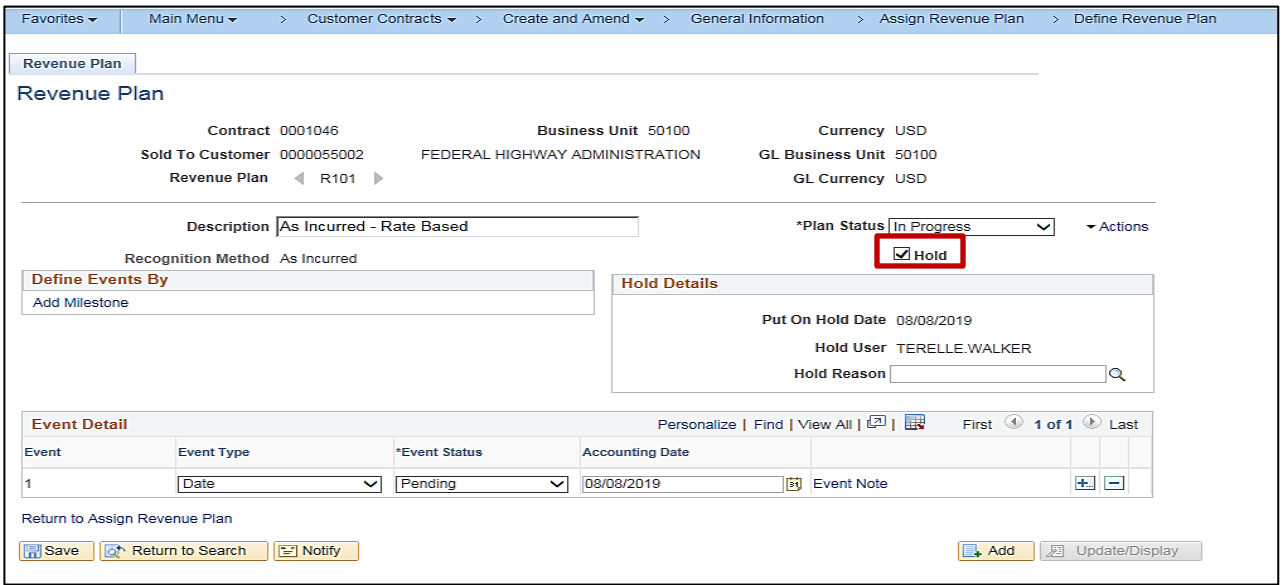

- **5.** Click the **Revenue Plan** hyperlink for the **Revenue Plan** that needs to be placed on **Hold**.
- **6.** The **Hold Details** section displays, with three fields:
	- a. **Put On Hold Date**: populates with the current date which matches the date that displays next to the check box.
	- b. **Hold User**: populates with the name of the person who placed the Hold.
	- c. **Hold Reason**: click the lookup icon to select the reason for the hold.

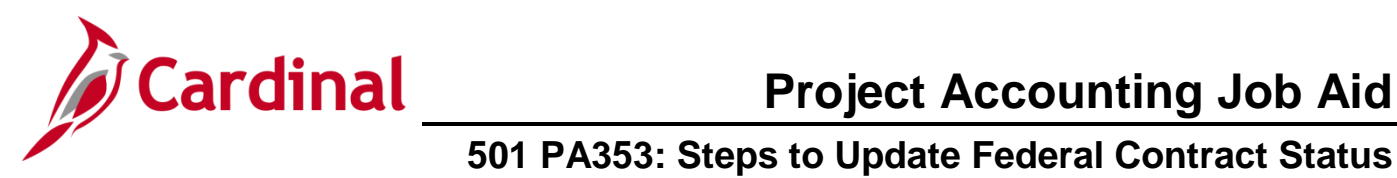

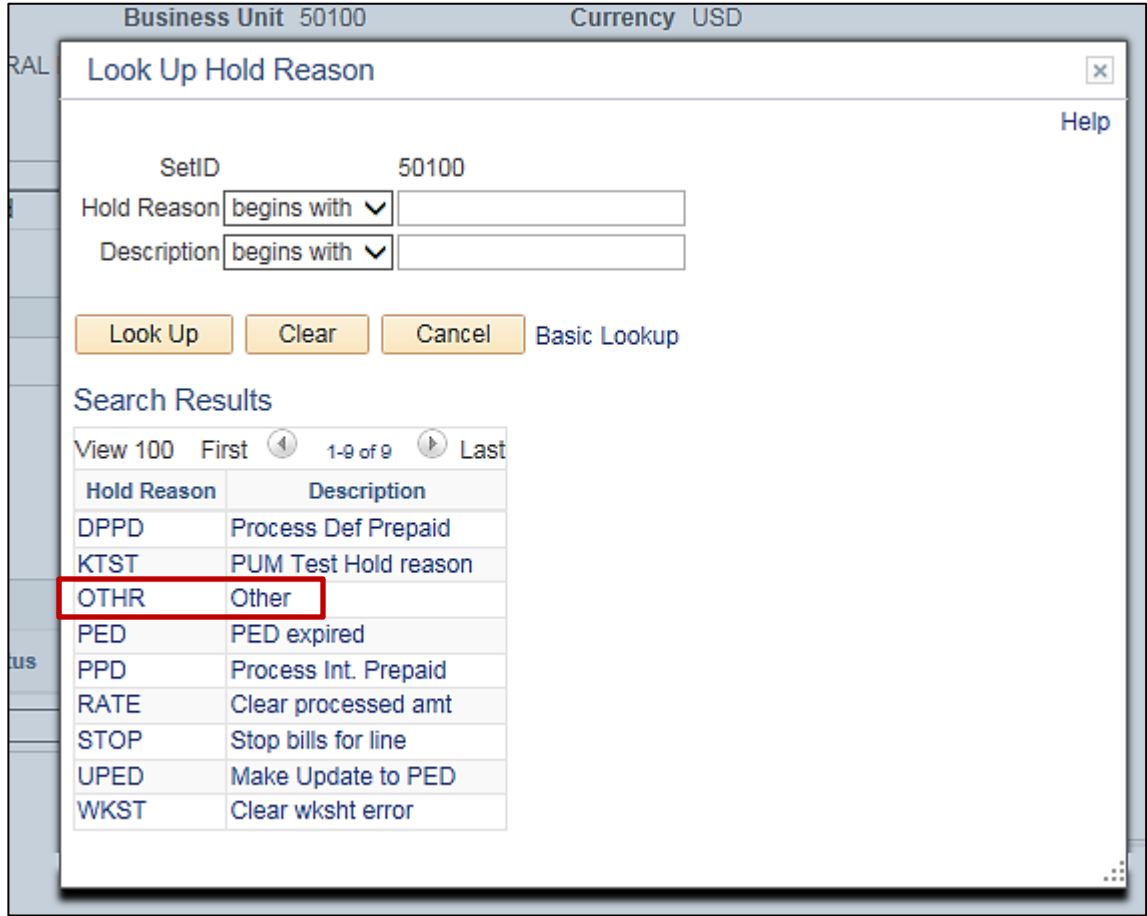

**7.** Select the reason for the hold from the list. For this scenario, **OTHR** is selected.

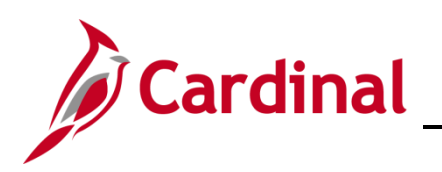

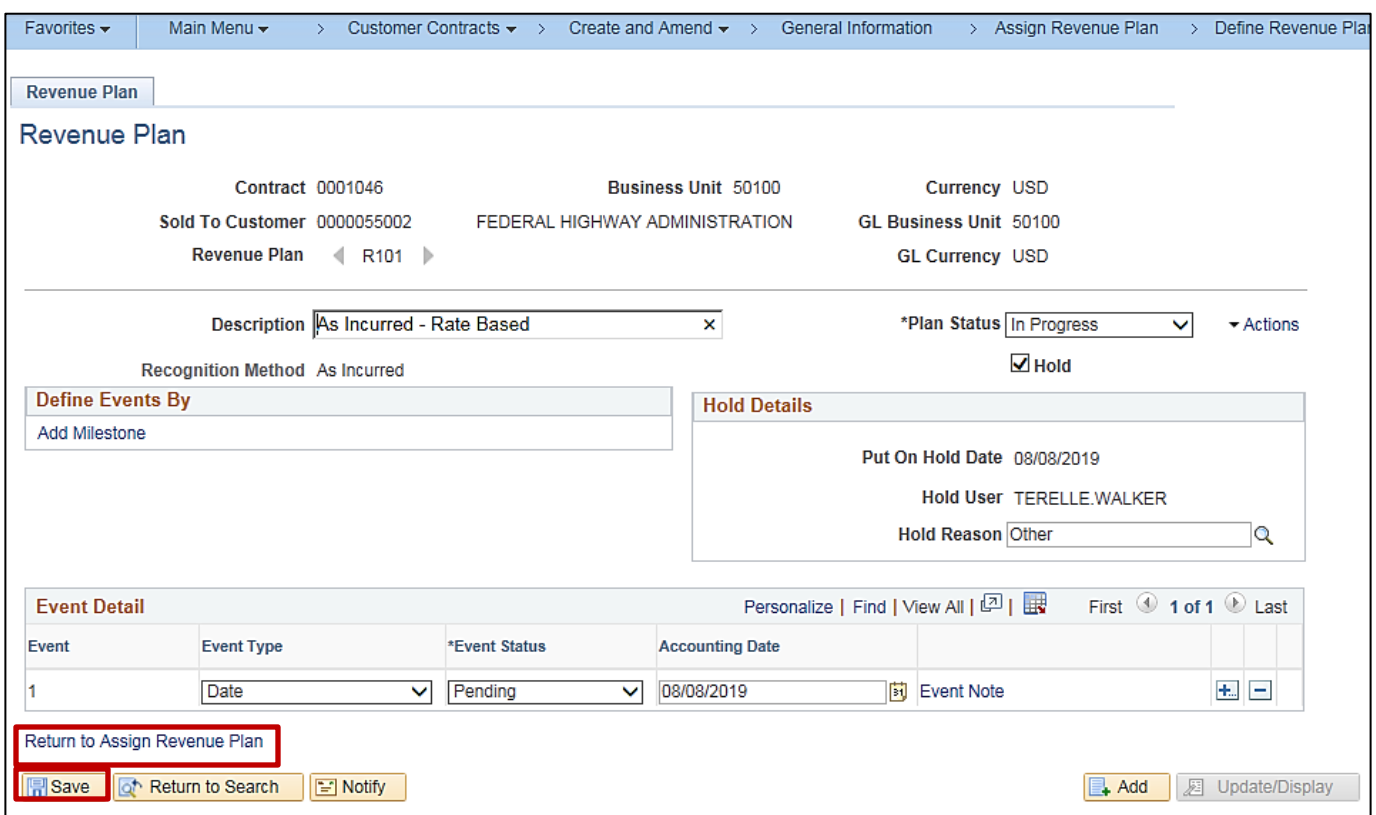

- **8.** Click the **Save** button.
- **9.** Click the **Return to Assign Revenue Plan** hyperlink. The **Assign Revenue Plan** page displays.
- **10.** Click the **Return to General Information** hyperlink. The **General Information** page, General tab displays.

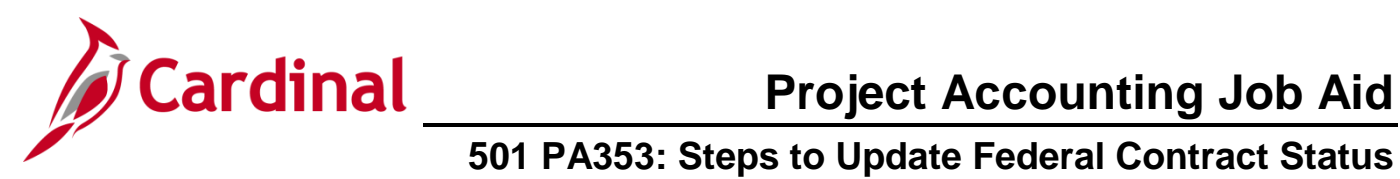

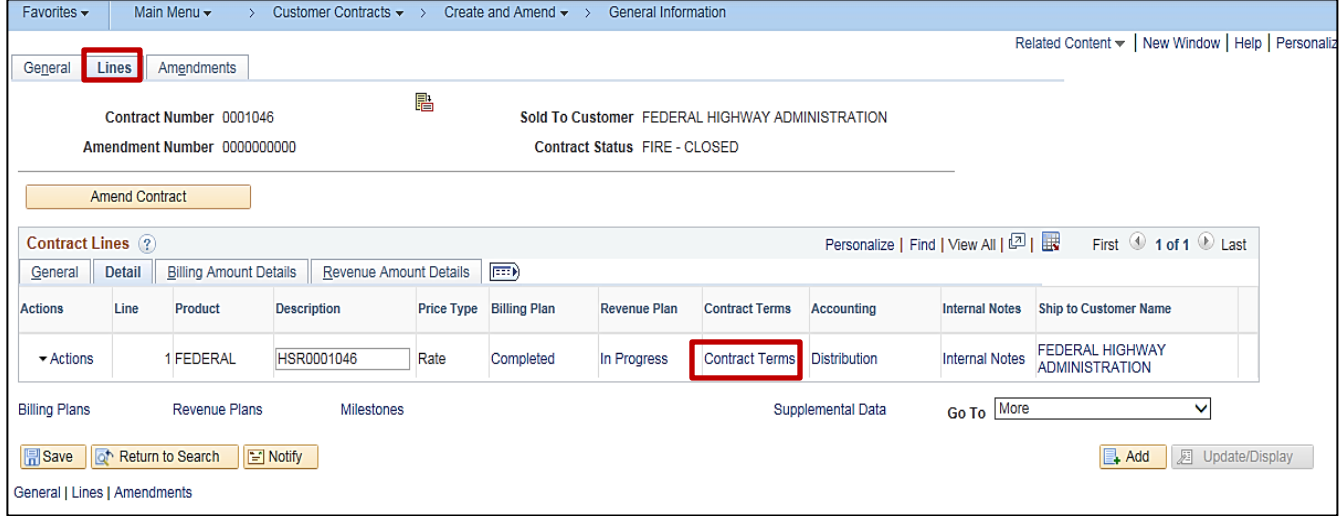

- **11.** Click the **Lines** tab.
- **12.** In the **Contract Lines** section, click on the **Detail** tab.
- **13.** Click the **Contract Terms** hyperlink.

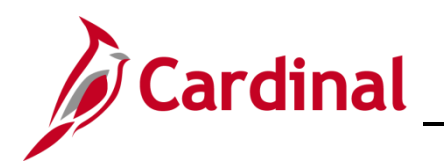

# **Project Accounting Job Aid**

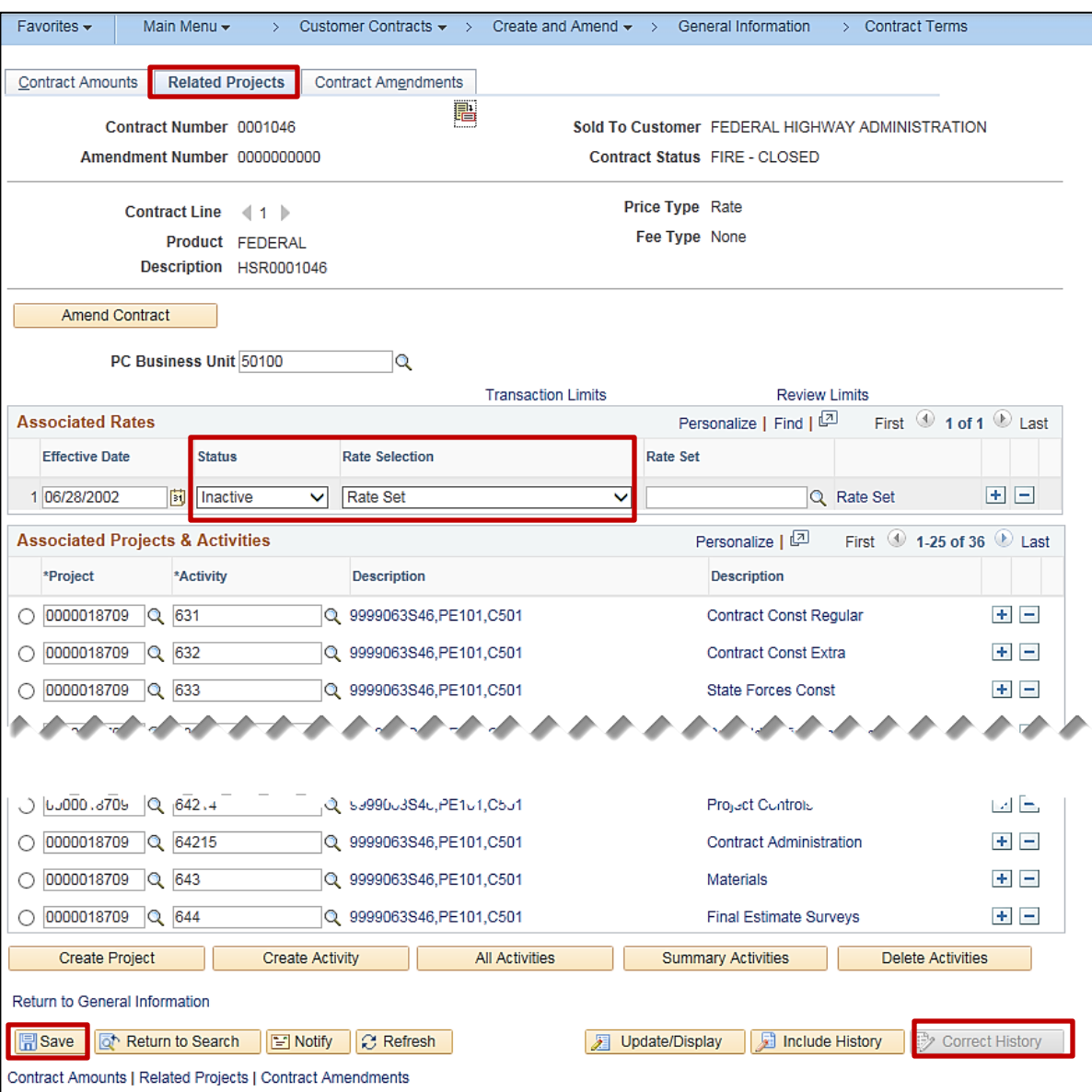

- **14.** Click the **Related Projects** tab.
- **15.** Click the **Correct History** button at the bottom of the page.
- **16. Associated Rates** section:
	- a. **Status**: Update to **Inactive**
	- **b. Rate Set**: Remove the **Rate Set**
- **17.** Click the **Save** button.

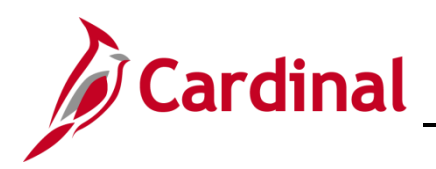

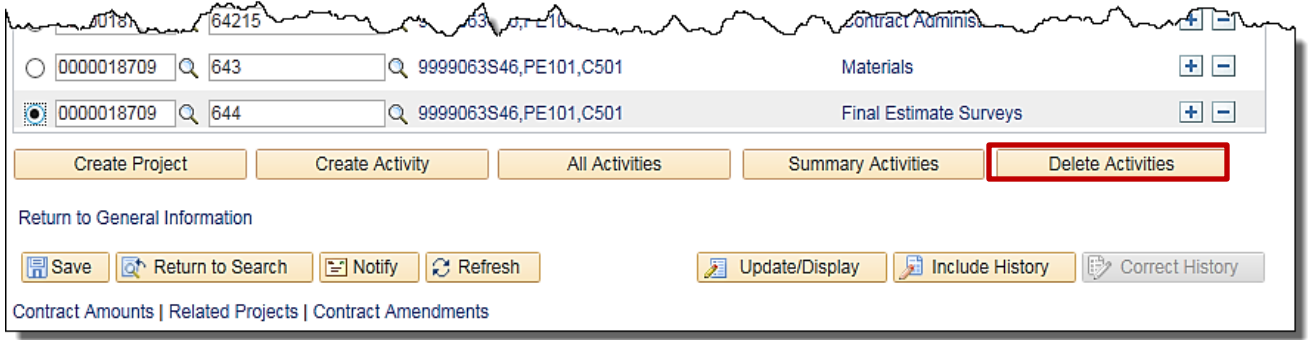

- **18.** Select the radio button next to the **Project** and **Activity** combination that is associated with the contract. Take note of the phase of the activities that are listed.
- **19.** Click the **Delete Activities** button.

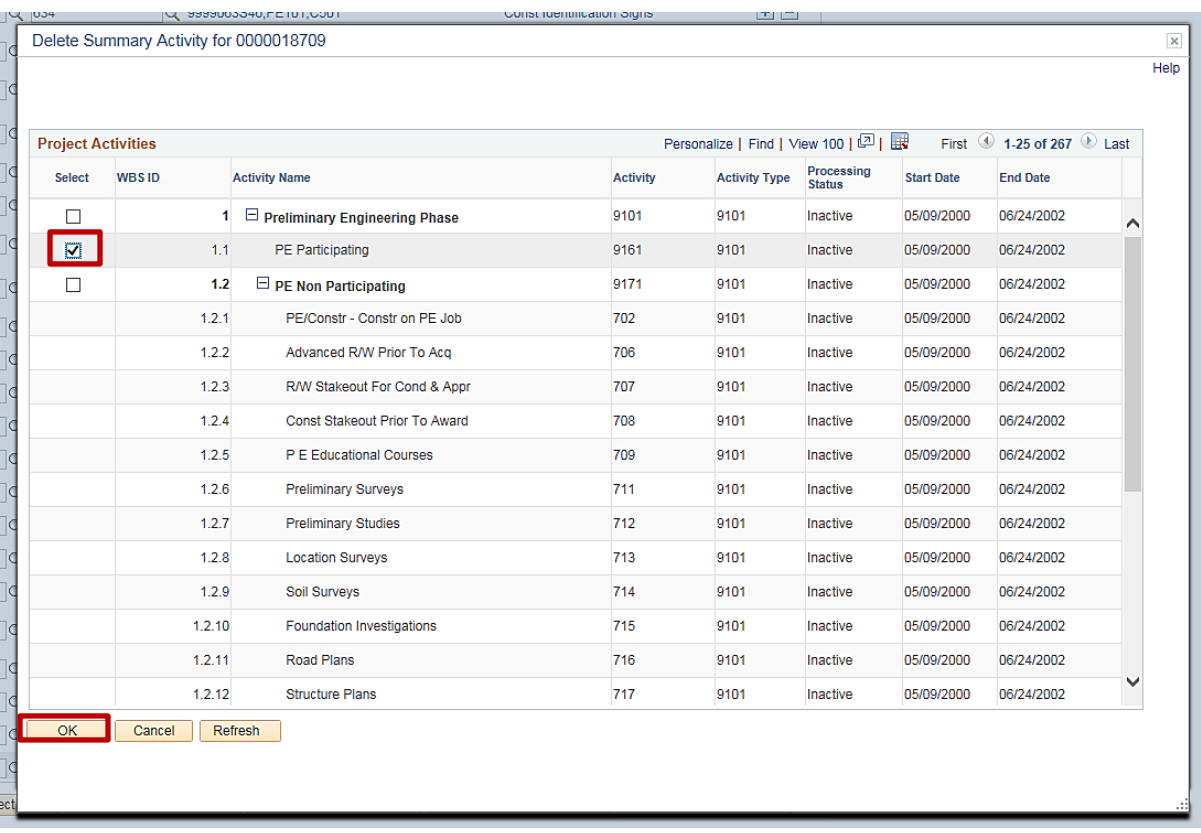

- **20.** The **Delete Summary Activity** pop-up window displays.
- **21.** Select the check box button next to the phase of the participating activities that are to be deleted.
- **22.** Click the **OK** button.

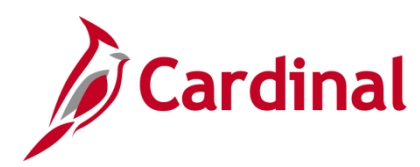

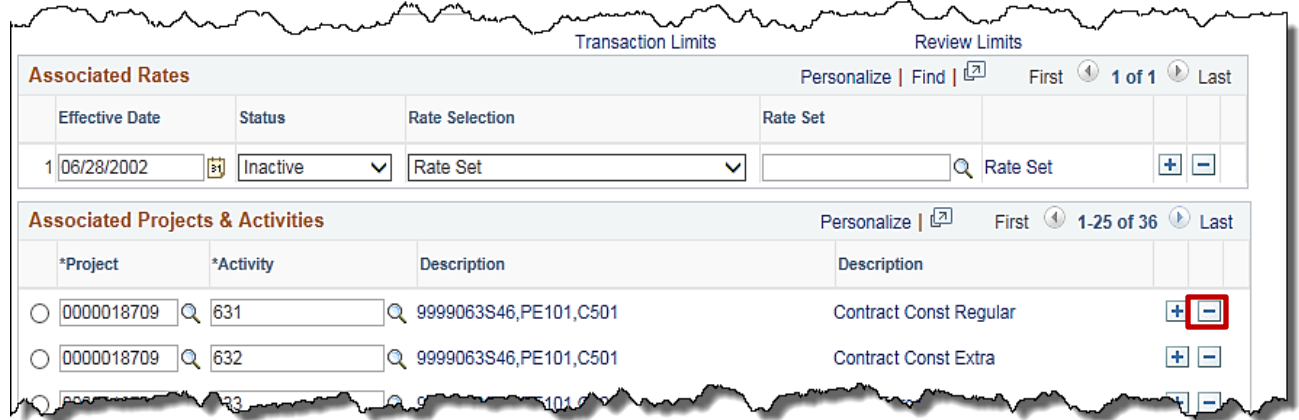

- **23.** The **Contract Terms** page, **Related Projects** tab displays.
- **24.** If there are activities still associated to the contract, click the (**–**) icon next to each of these activities.

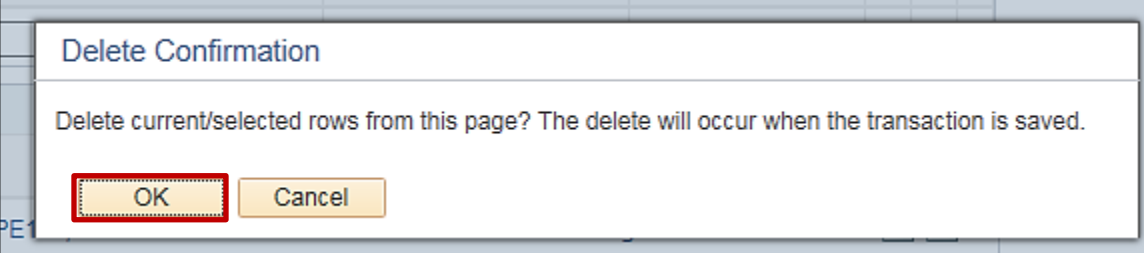

- **25.** A **Delete Confirmation** pop-up message displays. It lets you know the delete will occur when the transaction is saved.
- **26.** Click the **OK** button.

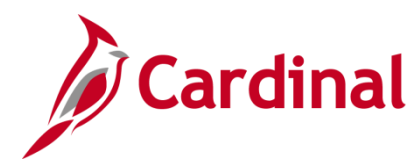

- **27.** Click the **Save** button. The **Contract Terms** page, **Related Projects** tab displays.
- **28.** Select the **General Information** hyperink. The **General Information** page, **Lines** tab displays.
- **29.** Click the **General** tab.
- **30.** Click the lookup icon next to the **Contract Status** field. The **Look Up Contract Status** pop-up window displays.
- **31.** Click on **FV ACCEPTED**. The **General Information** page, **General** tab displays.

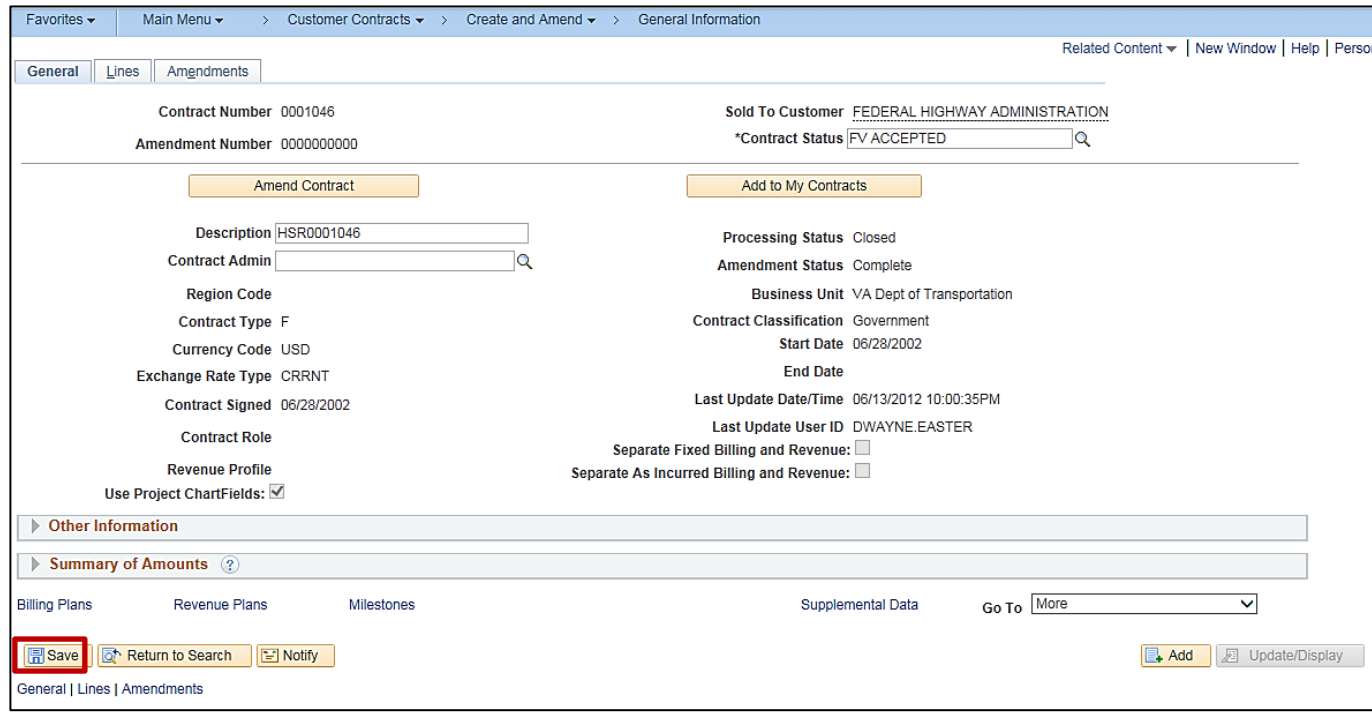

**32.** Click the **Save** button.